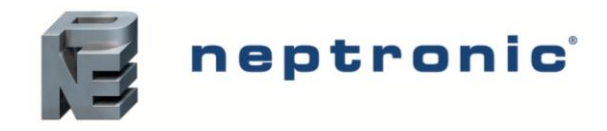

# **Fan Coil Thermostat Controller**

Specification and Installation Instructions

**Model** *TFCB24F3XYZ1 with BACnet Communication*

# **Description**

The TFCB24F3XYZ1 is a fully configurable controller designed specifically for 2 pipe and 4 pipe fan coil applications. No additional modules are required as the required inputs, outputs and control algorithms are built into the unit. The TFCB24F3XYZ1 also provides support for networked communications via the BACnet MS/TP protocol.

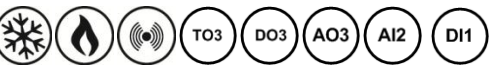

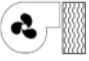

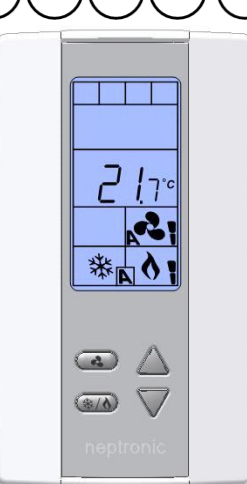

#### **TFCB24F3XYZ1**

# **Applications**

- Heating, cooling and reheat
- 2 pipes or 4 pipes
- Auxiliary heating sources, such as electric baseboards, can also be applied

## **Features**

- Backlit LCD with simple icon and text driven menus
- Configurable inputs and outputs
- 2 Pipes with Analog, ON/OFF, or Floating option
- 4 Pipes with Analog, ON/OFF, or with local reheat function
- Precise temperature control with programmable PI function
- Selectable Fahrenheit or Celsius scale
- Independent cool and heat setpoint for No Occupancy
- Lockable setpoint, control mode, and fan mode
- Selectable internal or external temperature sensor
- Changeover by contact or external temperature sensor
- Selectable proportional control band and dead band
- Anti-freeze protection
- BACnet® MS/TP @ 9600, 19200, 38400, or 76800 bps
	- o Selectable MAC address
	- o Automatic or manual device instance assignment
		- o Automatic baud rate detection
		- $\circ$  Copy and broadcast configuration to other networked TFCB24F3XYZ1 modules

# **Typical Application**

Fan coil applications provide heating and cooling to a zone by circulating hot and cold air depending on the demand to maintain an optimum temperature in the selected space. A fan coil setup typically consists of fan coil units, source for hot and cold water, and a pipe system for distribution. When there is a demand for heating, the hot water is supplied to the unit through the source and passes over the heating coil, and the hot air is pushed into the zone by the fan. When there is a demand for cooling, the cold water is supplied to the unit through the source and passes over the cooling coil, and the cold air is pushed into the zone by the fan.

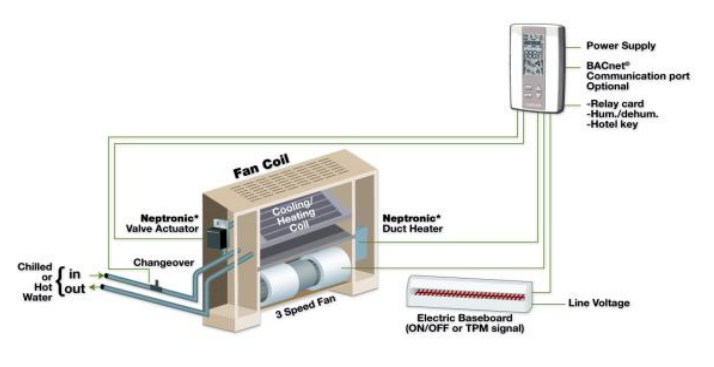

*\* Consult www.neptronic.com for details on these Neptronic products.*

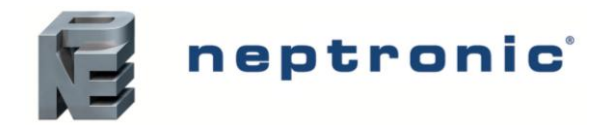

# **Fan Coil Thermostat Controller**

Specification and Installation Instructions

# **Technical Specifications**

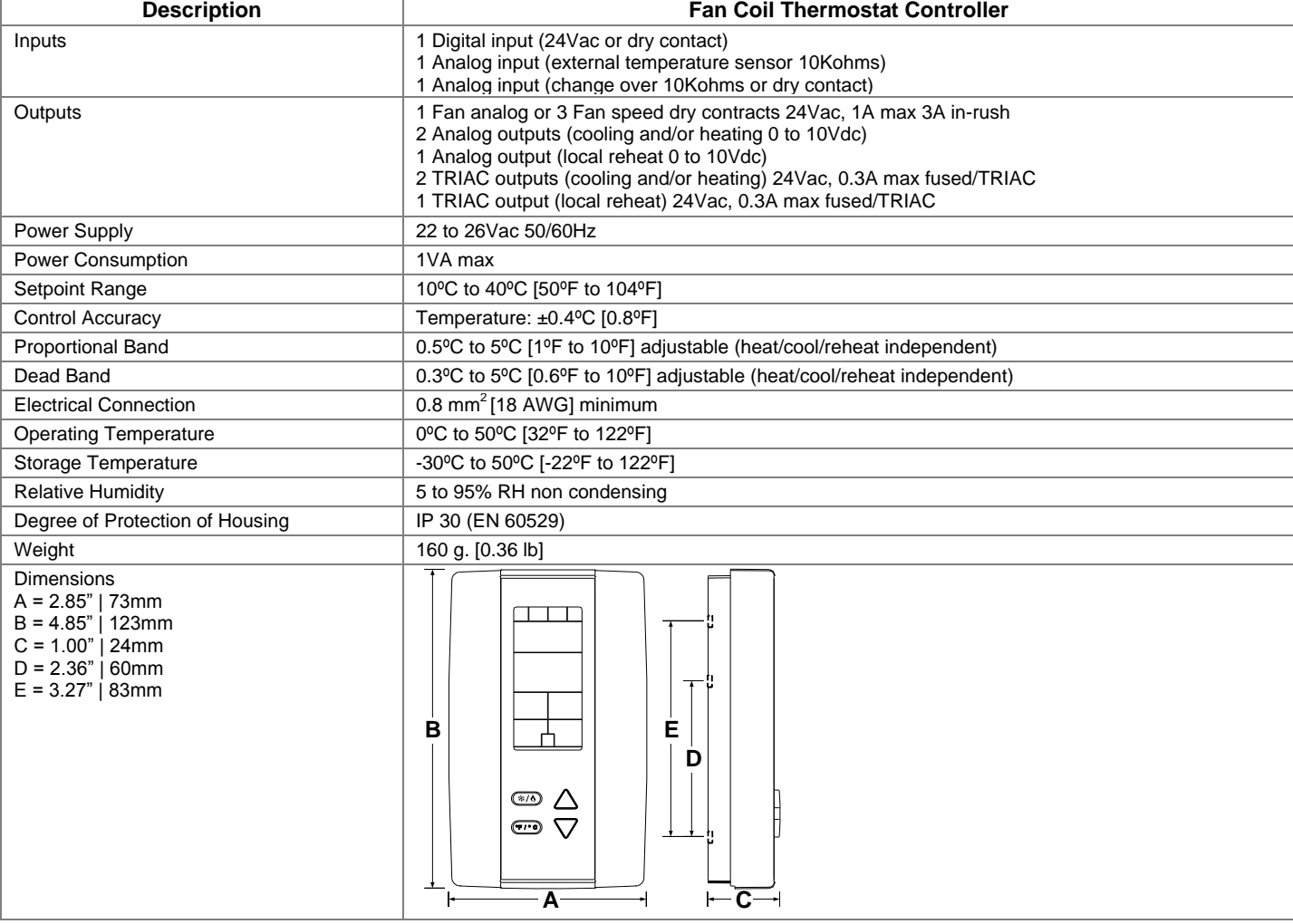

## <span id="page-1-0"></span>**Interface**

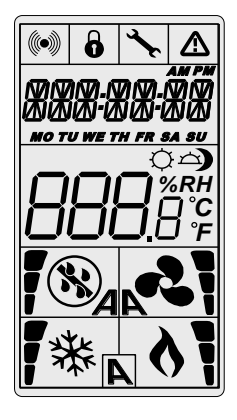

*Symbols on Display* 

#### Communication<br>Status  $\bigwedge$  Alarm status Cooling ON  $\mathcal{U}(\mathcal{U}(\bullet))$ A: Automatic D Heating ON<br>A: Automatic Menu set-up Lock **At also Realist Contract Automatic Menu set-up Lock** N Fan ON Programming Mode ºC: Celsius scale  $\mathbf{C}$   $\mathbf{F}$ A: Automatic (Technician setting) / ºF: Fahrenheit scale

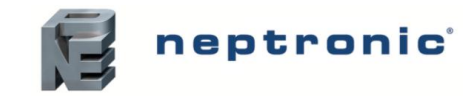

# **Fan Coil Thermostat Controller**

## Specification and Installation Instructions

## **Wiring**

We strongly recommend that all Neptronic products be wired to a separate grounded transformer and that transformer shall service only Neptronic products. This precaution will prevent interference with, and/or possible damage to incompatible equipment.

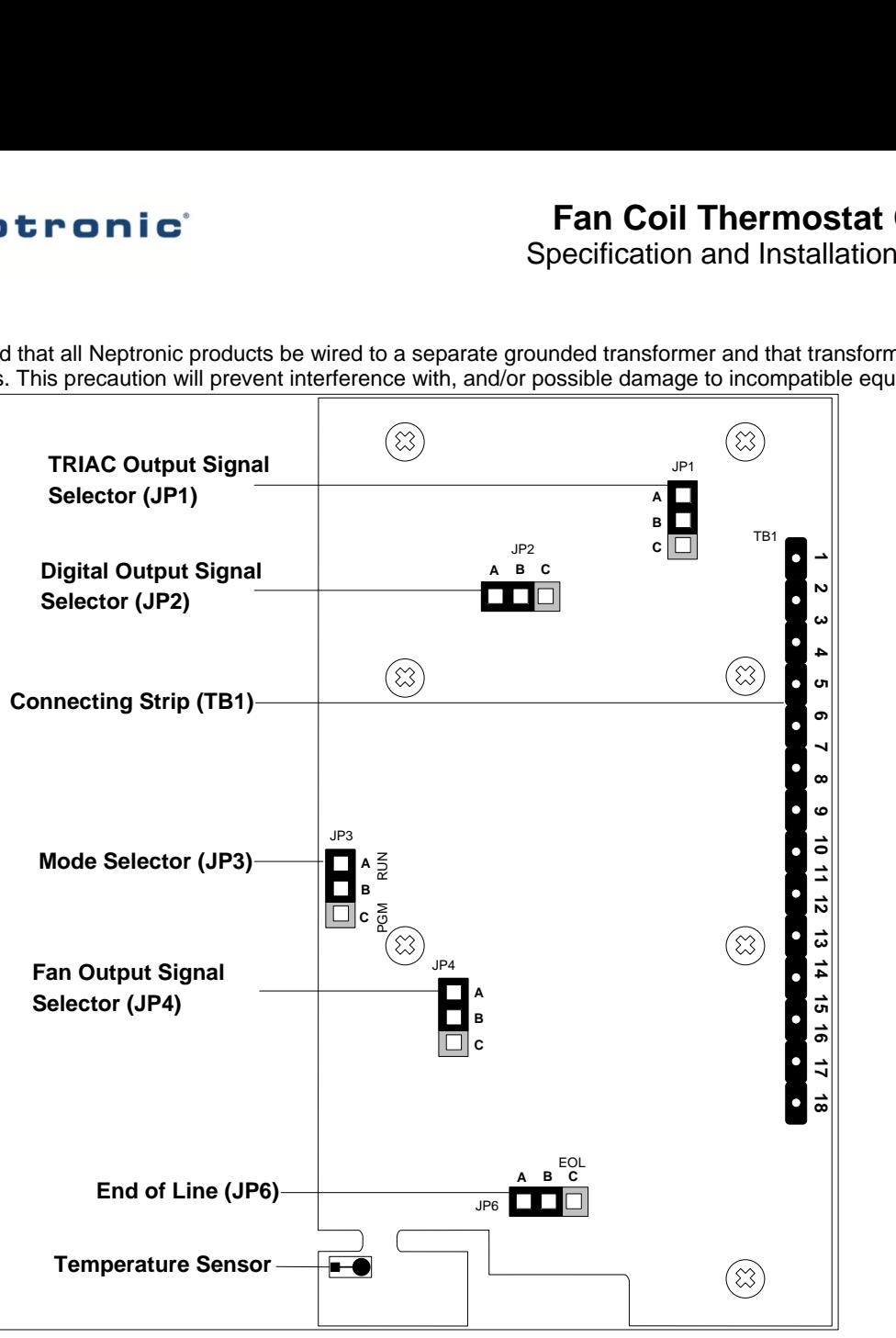

## **Wiring - 2 Pipe Terminal Description Details - 2 Pipe**

For 2 pipe signal configuration, refer to ste[p 9](#page-5-0) on page [6.](#page-5-0) For fan output configuration, refer to step [33](#page-9-0) on page [10.](#page-9-1)

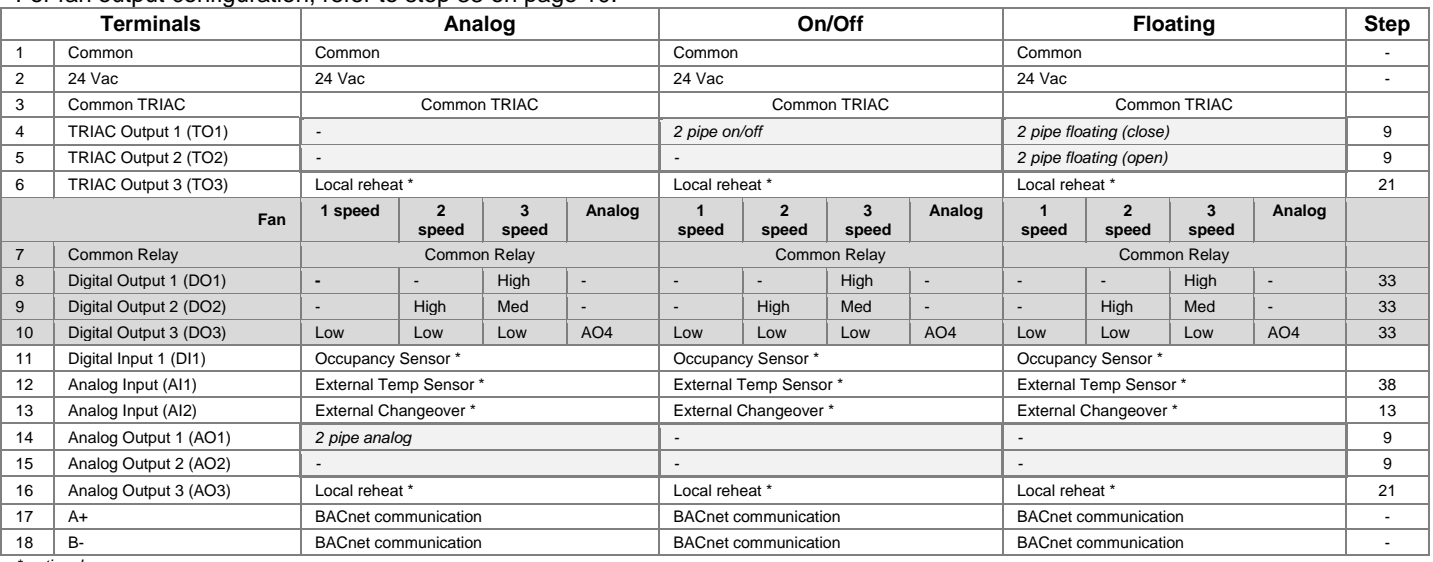

*\* optional*

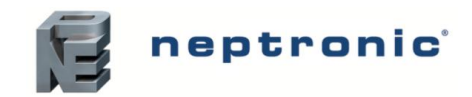

Specification and Installation Instructions

## **Wiring - 4 Pipe Terminal Description Details - 4 Pipe**

For 4 pipe signal configuration, refer to step 15 an[d 18](#page-7-1) on page [7.](#page-6-1) For fan output configuration, refer to step [33](#page-9-0) on pag[e 10.](#page-9-1)

![](_page_3_Picture_704.jpeg)

## **Jumpers**

![](_page_3_Picture_705.jpeg)

## **Mounting Instructions**

#### **CAUTION: Remove power to avoid a risk of malfunction.**

- A. Remove the captive screw that's holding the base and the front cover of the unit together.<br>B. Lift the front cover of the unit to separate it from the base.
- Lift the front cover of the unit to separate it from the base.
- C. Pull all wires through the holes in the base.
- D. Secure the base to the wall using wall anchors and screws (supplied). Make the appropriate connections.<br>E. Mount the control module on the base and secure using the screw.
- Mount the control module on the base and secure using the screw.

![](_page_3_Figure_15.jpeg)

![](_page_4_Picture_0.jpeg)

# <span id="page-4-0"></span>**Programming Mode**

![](_page_4_Picture_3.jpeg)

*The Mode Selector Jumper JP3 must be set to the "PGM" mode (Programming Mode). Refer to Wiring on page [2.](#page-1-0) To exit, set the Jumper JP3 back to the "RUN" mode (Operation Mode). All changes will be saved.*

![](_page_4_Figure_5.jpeg)

## **Symbols used in this Manual**

![](_page_4_Picture_274.jpeg)

## **Setpoint and User Control**

## <span id="page-4-3"></span>1. "inside temper sensor offset"

![](_page_4_Picture_275.jpeg)

Compare the displayed temperature reading with a known value from a thermometer. To offset or calibrate the sensor, use the arrows button to set the desired temperature reading. This is useful for thermostats installed in areas where the temperature read is slightly different than the room's actual temperature. For example, a thermostat placed right under the air diffuser. If the thermostat is set to use an external temperature sensor, (**t10.0** at Step [38\)](#page-9-2), the thermostat displays "OFF".

## <span id="page-4-2"></span>2. "adjust minimum user setpnt"

![](_page_4_Picture_276.jpeg)

In Operation mode, you cannot decrease the setpoint to less than the value that is set as the minimum user point. The minimum value is restricted by the maximum value set at Step [3.](#page-4-1) In other words, the value that is set as the minimum cannot be greater than the maximum value.

## <span id="page-4-1"></span>3. "adjust maximum user setpnt"

![](_page_4_Picture_277.jpeg)

In Operation mode, you cannot increase the setpoint to more than the value that is set as the maximum user point. The maximum value is restricted by the minimum value set at Step [2.](#page-4-2) In other words, the value that is set as the maximum cannot be less than the minimum value.

![](_page_5_Picture_0.jpeg)

### <span id="page-5-1"></span>4. "user setpnt locked"

Default: Range: No (Unlocked) Yes (Locked)/No (Unlocked)

If set to No, the user setpoint option is not locked and the user can adjust the desired setpoint temperature. If set to Yes, the user setpoint option is locked and the user cannot set the desired setpoint temperature. A lock symbol  $\ddot{\theta}$  appears indicating that the setpoint is locked.

### 5. "adjust intern setpnt"

Default: Range: Increment:

22.0ºC [72ºF] 10.0ºC to 40.0ºC [50ºF to 104ºF] 0.5°C [1°F]

Set the desired temperature setpoint within the defined range. If the setpoint option was locked in Step [4,](#page-5-1) a lock symbol  $\hat{\theta}$  is displayed. The setpoint value is restricted by the minimum (Step [2\)](#page-4-2) and maximum (Step [3\)](#page-4-1) values. In other words, the setpoint should be within in the range of minimum and maximum setpoints.

### <span id="page-5-3"></span>6. "adjust temper control mode"

Default: Auto (Automatic)

Range: Auto (Automatic Cooling and Heating), ON (Cooling or Heating), Heat (Heating Only), Cool (Cooling Only)

Select the control mode that you want to authorize to the user. To authorize all the available modes, select Auto (Automatic Mode). The cooling  $*$  and heating  $\bullet$  symbols are also displayed.

## <span id="page-5-4"></span>7. "enable on off control mode"

Default: Range: Yes (Enable) Yes (Enable)/No (Disable)

If you select Yes, the user can set the unit to "Off" via the [Control Mode](#page-14-0) (see page [15\)](#page-14-0). If you select No, the "Off" selection does not appear in the Control Mode.

## **Pipe System Selection**

## <span id="page-5-2"></span>8. "select 2 pipe 4 pipe system"

Default: Range: 2P (2 pipe) 2P (2 pipe)/4P (4 pipe)

Select the number of pipes that you want to use.

**If you selected the 4 pipes option, go to Step [15.](#page-6-2)**

## <span id="page-5-0"></span>9. "select 2 pipe signal"

Default: AnLG (Analog)

Range: AnLG (Analog), OnOf (On/Off), Flt (Floating)

Select the desired signal output for your 2 pipe system from the available options. The cooling  $*$  and heating  $\delta$  symbols are also displayed.

- *If you select analog signal, AO1 will be set to automatic heat/cool changeover.*
- *If you select OnOf, TO1 will be set to automatic heat/cool changeover.*
- *If you select Flt, TO1 will be set to close and TO2 will be set to open.*

**If you selected AnLG (analog) signal, go to Step [11.](#page-6-3)**

**If you selected OnOf (on/off) signal, go to Step [13.](#page-6-0)**

## 10. "set floating time in seconds"

Default: Range: Increment: 100 seconds 15 to 250 seconds

5 seconds

Select the desired value for the floating time signal and go to Step [13.](#page-6-0)

![](_page_6_Picture_0.jpeg)

## **Outputs**

### <span id="page-6-3"></span>11. "min vdc analog output"

![](_page_6_Picture_410.jpeg)

Select the desired minimum voltage (zero value) for the analog ramp. The minimum value (Step [11\)](#page-6-3) is restricted by the maximum value (Step [12\)](#page-6-4). In other words, the minimum value should be less than the maximum value.

### <span id="page-6-4"></span>12. "max vdc analog output"

![](_page_6_Picture_411.jpeg)

Default: Range: Increment: 10.0 Volt 0.0 to 10.0 Volt 0.1 Volt

Select the desired maximum voltage (span value) for the analog ramp. The maximum value (Step [12\)](#page-6-4) is restricted by the minimum value (Step [11\)](#page-6-3). In other words, the maximum value should be greater than the minimum value.

## <span id="page-6-0"></span>13. "Ch over temper sensor"

![](_page_6_Figure_11.jpeg)

SENs (External Changeover Sensor) SENs, NoCl, NoHt

- *If SENs is selected: heating mode activates when the temperature read by the external sensor is above the Changeover Setpoint and cooling mode activates when the temperature read by the external sensor is below the Changeover Setpoint. (see Step [14\)](#page-6-5)*
- *If NoHt is selected: heating mode activates if the contact is opened and the cooling mode activates if the contact is closed. (see Step [14\)](#page-6-5)*
- *If NoCl is selected: heating mode activates if the contact is closed and cooling mode activates if the contact is open.*

#### <span id="page-6-5"></span>**If you selected NoCl or NoHt option, go to Step [21.](#page-7-0)**

## 14. "Ch over setpnt temper"

![](_page_6_Picture_412.jpeg)

This option appears if you have set one of the analog inputs to **SENs** (External Changeover Sensor) at Step [13.](#page-6-0) Set the desired changeover temperature setpoint. Note that the heating mode activates when the temperature read by the external sensor is above the changeover setpoint and cooling mode activates when the temperature read by the external sensor is below the changeover setpoint.

#### <span id="page-6-1"></span>**Go to Step [21.](#page-7-0)**

## <span id="page-6-2"></span>15. "select 4 pipe heating signal"

Default: AnLG (Analog)

Range: AnLG (Analog), OnOf (On/Off), PULs (Pulse)

This option appears if you have selected **4P** at Ste[p 8.](#page-5-2) Select the heating signal for your 4 pipe system.

- *If you select AnLG (Analog), AO2 will be set to heating.*
- *If you select OnOf (On/Off), or PULs (Pulse), TO2 will be set to heating.*

**If you selected OnOf or PULs signal, go to Step [18.](#page-7-2)**

## <span id="page-6-6"></span>16. "min vdc analog output heating"

Default: Range: Increment: 0.0 Volt 0.0 to 10.0 Volt 0.1 Volt

Select the desired minimum voltage (zero value) for heating ramp. The minimum value (Step [16\)](#page-6-6) is restricted by the maximum value (Step [17\)](#page-6-7). In other words, the minimum value must be less than the maximum value.

## <span id="page-6-7"></span>17. "max vdc analog output heating"

Default: Range: Increment: 10.0 Volt 0.0 to 10.0 Volt 0.1 Volt

Select the desired maximum voltage (span value) for heating ramp. The maximum value (Step [17\)](#page-6-7) is restricted by the minimum value (Step [16\)](#page-6-6). In other words, the maximum value must be greater than the minimum value.

![](_page_7_Picture_0.jpeg)

## Specification and Installation Instructions

#### <span id="page-7-2"></span><span id="page-7-1"></span>18. "select 4 pipe cooling signal"

Default: AnLG (Analog) ¥

Range: AnLG (Analog), OnOf (On/Off)

This option appears if you have selected **4P** at Ste[p 8.](#page-5-2) Select the desired cooling signal output for your 4 pipe system.

- *If you select the AnLG (analog) signal, AO1 will be set to cooling.*
- *If you select the OnOf (on/off) signal, TO1 will be set to cooling.*

#### **If you selected the OnOf signal, go to Step [21.](#page-7-0)**

#### <span id="page-7-3"></span>19. "min vdc analog output cooling"

![](_page_7_Picture_11.jpeg)

Range: Increment: 0.0 Volt 0.0 to 10.0 Volt 0.1 Volt

Select the desired minimum voltage (zero value) for cooling ramp. The minimum value (Step [19\)](#page-7-3) is restricted by the maximum value (Step [20\)](#page-7-4). In other words, the minimum value must be less than the maximum value.

### <span id="page-7-4"></span>20. "max vdc analog output cooling "

Default: Range: Increment: 10.0 Volt 0.0 to 10.0 Volt 0.1 Volt

Select the desired maximum voltage (span value) for cooling ramp. The maximum value (Ste[p 20\)](#page-7-4) is restricted by the minimum value (Step [19\)](#page-7-3). In other words, the maximum value should be greater than the minimum value.

### <span id="page-7-0"></span>21. "set local reheat signal"

![](_page_7_Picture_412.jpeg)

Default: OFF (no signal selected)

Range: OFF, AnLG, AnLG, On/Of, On/Of, PuLS, PuLS

Select the desired signal output for reheat.

- *If you select AnLG (Analog, heating and fan), AO3 will be set to reheat.*
- *If you select On/Of (On/Off heating and fan) or PuLS (Pulse heating and fan), TO3 will be set to reheat.*

#### **If you selected On/Of (On/Off heating and fan), or or PuLS (Pulse heating and fan), go to Step [24.](#page-8-0)**

#### **If you selected OFF, go to Step [26.](#page-8-1)**

![](_page_7_Figure_26.jpeg)

![](_page_7_Figure_27.jpeg)

![](_page_7_Figure_28.jpeg)

PuLS ( Pulse heating and fan )  $\overline{|\cdot|}$ **SET** ון יִכ  $\zeta$ ન્ય

AnLG (Analog, heating and fan)

![](_page_7_Figure_31.jpeg)

#### <span id="page-7-5"></span>22. "min vdc analog output reheat"

![](_page_7_Picture_33.jpeg)

Default: Range: Increment: 0.0 Volt 0.0 to 10.0 Volt 0.1 Volt

Select the desired minimum voltage (zero value) of reheat ramp. The minimum value (Step [22\)](#page-7-5) is restricted by the maximum value (Step [23\)](#page-7-6). In other words, the minimum value must be less than the maximum value.

#### <span id="page-7-6"></span>23. "max vdc analog output reheat"

![](_page_7_Picture_37.jpeg)

Default: Range: Increment: 0.0 Volt 0.0 to 10.0 Volt 0.1 Volt

Select the desired maximum voltage (span value) of reheat ramp. The maximum value (Step [23\)](#page-7-6) is restricted by the minimum value (Step [22\)](#page-7-5). In other words, the maximum value must be greater than the minimum value.

![](_page_8_Picture_0.jpeg)

## **Control Ramps**

### <span id="page-8-0"></span>24. "control ramp reheat"

![](_page_8_Picture_434.jpeg)

Select the desired value for the reheat proportional band. The heating  $\delta$  symbol is also displayed.

### 25. "control dead band reheat"

Default: Range: Increment: 0.3°C [0.6°F] 0.3ºC to 5.0ºC[0.6ºF to 10.0ºF]  $0.1^{\circ}$ C [0.2°F]

Select the desired value for the reheat dead band. The heating  $\delta$  symbol is also displayed.

### <span id="page-8-1"></span>26. "control ramp HEATing"

Default: Range: Increment: 2.0ºC [4ºF] 0.5ºC to 5.0ºC[1ºF to 10ºF] 0.5°C [1°F]

Select the desired value for the heating proportional band. The heating  $\delta$  symbol is also displayed.

## 27. "control ramp cooling"

Default: Range: Increment: 2.0ºC [4ºF] 0.5ºC to 5.0ºC[1ºF to 10ºF] 0.5°C [1°F]

Select the desired value for the cooling proportional band. The cooling  $*$  symbol is also displayed.

### 28. "control dead band heating"

![](_page_8_Picture_435.jpeg)

Select the desired value for the heating dead band. The heating  $\delta$  symbol is also displayed.

#### 29. "control dead band cooling"

Default: Range: Increment: 0.3°C [0.6°F] 0.3ºC to 5.0ºC[0.6ºF to 10.0ºF]  $0.1^{\circ}$ C [0.2°F]

Select the desired value for the cooling dead band. The cooling  $*$  symbol is also displayed.

## **Other Settings**

 $\epsilon$ 

#### 30. "cooling anti cycle minutes"

![](_page_8_Picture_23.jpeg)

Default: Range: Increment: 2 minutes 0 to 15 minutes 1 minute

To protect the compressor, set the delay in minutes before activating or reactivating the cooling contact. The cooling \* symbol is also displayed.

#### 31. "adjust intgral time in seconds"

Default: Range: Increment: 0 second 0 to 250 seconds 5 seconds

Select the desired value for the integration factor compensation.

## 32. "adjust damping factor seconds"

![](_page_8_Picture_30.jpeg)

Default: Range: Increment: 0 second 0 to 10 seconds 1 second

Select the desired value for the damping factor. The fan  $\clubsuit$  symbol and the cooling  $*$  symbol are also displayed.

![](_page_9_Picture_0.jpeg)

## Specification and Installation Instructions

## <span id="page-9-1"></span>**Fan Settings**

#### <span id="page-9-0"></span>33. "select fan speed signal"

Default: 3 (speed fan contact)

Range: 1 (speed fan contact), 2 (speed fan contact), 3 (speed fan contact), AnLG (Analog)

Select the desired fan speed. If you have selected the speed fan contact option, select the speed, and go to Step [36.](#page-9-3) The fan Symbol is also displayed.

### <span id="page-9-4"></span>34. "min vdc analog output fan"

Default: Range: Increment: 0.0 Volt 0.0 to 10.0 Volt 0.1 Volt

Select the desired minimum voltage (zero value) for fan ramp. The minimum value (Step [34\)](#page-9-4) is restricted by the maximum value (Step [35\)](#page-9-5). In other words, the minimum value should be less than the maximum value. The fan  $\clubsuit$  symbol is also displayed.

### <span id="page-9-5"></span>35. "max vdc analog output fan"

![](_page_9_Picture_12.jpeg)

Default: Range: Increment: 10.0 Volt 0.0 to 10.0 Volt 0.1 Volt

Select the desired maximum voltage (span value) for fan ramp. The maximum value (Step [35\)](#page-9-5) is restricted by the minimum value (Step [34\)](#page-9-4). In other words, the maximum value must be more than the minimum value. The fan  $\clubsuit$  symbol is also displayed.

### <span id="page-9-3"></span>36. "enable fan auto mode"

Default: Range: Yes (Enable) Yes (Enable)/No (Disable)

Select the Enable or Disable option to allow the user to adjust the Automatic mode. The fan  $\clubsuit$  symbol is also displayed.

**If you selected No (disable), go to Step [38.](#page-9-2)**

## 37. "fan auto timeout minutes"

Default: Range:

Increment: 2 minutes 0 to 15 minutes 1 minute

Select the desired value for the automatic shutoff delay. The fan  $\clubsuit$  symbol is also displayed.

## **External Temperature Sensor**

#### <span id="page-9-2"></span>38. "extern sensor temper"

Default: OFF (input none rewired)

Range: OFF (input none rewired), t10.0 (external temperature sensor 10.0 KΩ)

Select the sensor that should be rewired to the analog output.

- *If you select OFF, the thermostat will be controlled by its internal temperature sensor.*
- *If you select t10.0, the thermostat will be controlled by an external temperature sensor.*

**If you selected the OFF option, go to Step [40.](#page-10-0)**

#### 39. "extern temper sensor offset"

![](_page_9_Picture_379.jpeg)

This option appears if you have set one of the analog inputs to **t10.0** (External temperature sensor 10.0 KΩ) at step [38.](#page-9-2) When the thermostat is connected to the appropriate analog input (AI1 or AI2), the display shows the temperature read by the external temperature sensor. Adjust the offset by comparing it with a known value (e.g. thermometer). If the sensor is not

connected or short circuited, the display is blank "Error", and the error symbol  $\mathcal{L}'$  is displayed.

![](_page_10_Picture_0.jpeg)

## **No Occupancy**

<u>locc</u>

 $_{\rm occ}$ 

#### <span id="page-10-0"></span>40. "Select occ contact"

Default: NO (Normally Open)

Range: NO (Normally Open)/NC (Normally Close)

Select the desired occupancy contact option. The moon  $\lambda$  symbol is also displayed.

### <span id="page-10-7"></span>41. "no occ delay overide minutes"

Default: 120 minutes

Range: Increment: 0 to 180 minutes 15 minutes

Select the desired derogation time. If you do not wish to select any time, set it to 0. The moon  $\lambda$  symbol is also displayed.

### <span id="page-10-2"></span>42. "no occ heating setpnt"

Default: 16.0°C [61°F] occ Range: 10.0ºC to 40.0ºC [50ºF to 104ºF] Increment: 0.5°C [1°F]

Select the desired heating setpoint temperature during the no occupancy period. The maximum value is restricted by the cooling setpoint in the no occupancy period (Step [43\)](#page-10-1). In other words, the maximum value must be greater than the no occupancy cooling setpoint value. The moon  $\lambda$  and heating  $\lambda$  symbols are also displayed.

### <span id="page-10-1"></span>43. "no occ cooling setpnt"

![](_page_10_Picture_431.jpeg)

Select the desired cooling setpoint temperature during the no occupancy period. The minimum value is restricted by the heating setpoint in the no occupancy period (Step [42\)](#page-10-2). In other words, the minimum value must be less than the no occupancy heating setpoint value. The moon  $\overline{)}$  and cooling  $*$  symbols are also displayed.

## **Anti-Freeze**

#### 44. "enable anti freeze protect"

Default: No (Disable)

Range: No(Disable)/Yes (Enable)

If this option is enabled, heating starts automatically when the temperature drops to 4ºC [39ºF], even if the thermostat is in OFF mode. Once the temperature reaches 5ºC [41ºF], the heating stops.

## **BACnet Settings**

 $(\!\!(\!\!(\!\bullet)\!\!)$ 

#### <span id="page-10-5"></span>45. "auto BAUDS RATE"

Default: Range: Yes (Enable) Yes (Enable)/No (Disable)

Enable or disable Auto Baud Rate Detection. If you enable this option, the controller configures its baud rate automatically by detecting the network speed upon connection to the network (**go to Step [46](#page-10-3)**). If you disable this option, you must select the baud rate manually (**go to Step [47](#page-10-4)**).

#### <span id="page-10-3"></span>46. "auto comport BAUDS RATE"

Default: No default (information display only)  $(\textcolor{blue}{(\textcolor{blue}{(\bullet)})})$ Range: 9600, 19200, 38400, 76800

If you enabled Auto Baud Rate Detection at Step [45,](#page-10-5) the display shows the baud rate that has been detected. **Go to Step [48](#page-10-6)**.

## <span id="page-10-4"></span>47. "adjust comport bauds rate"

Default: Range: 9.6 kBps 9.6k, 192.k, 38.4k, 76.8k

If you disabled Auto Baud Rate Detection at Step [45,](#page-10-5) select the required baud rate manually.

#### <span id="page-10-6"></span>48. "adjust MSTP Mac address"

Default: 1  $(\text{(} \bullet \text{)}$ Range: 0 to 254 Increment: 1

Select the desired MS/TP MAC Address. Each device on the network must have a unique MAC address.

 $(\text{col})$ 

![](_page_11_Picture_0.jpeg)

### 49. "copy config"

Default: No  $(\textcolor{blue}{(\textcolor{blue}{(\bullet)})})$ Yes/No Range:

Select Yes to copy the configuration of the existing device to other devices of the same type on the network**. If you select No, go to Step [53.](#page-11-0)**

## 50. "Select begin address"

![](_page_11_Picture_6.jpeg)

Default: Range: Increment:  $\Omega$ 0-254 1

Select the first address you want to copy to. For example, if you select MAC address 1 as the begin address and 54 as the end address, all the devices from 1 to 54 will receive the configuration of the current device.

## 51. "Select end address"

![](_page_11_Picture_10.jpeg)

 $(\!\!(\!\! \bullet)\!\!)$ 

Default: Range: Increment: "begin address" "begin address + 63" 1

Select the last address you want to copy to. You cannot copy more than 64 addresses at once.

### 52. "Copy config result"

Range: "Copy Config" followed by one of these results: "Succeed", "Progerr", "Typeerr", "Modlerr", "Memerr", "Slave", "Commerr"

Displays "Succeed" if the addresses have been copied successfully. Otherwise, an error message appears with the associated MAC address. You can scroll through the addresses and see the error message associated with each address. The following is a complete list of error messages:

#### "copy config succeed"

Copy config was successful.

#### "copy config progerr"

Copy config failed because the target device is in Program Mode.

#### "copy config typeerr"

Copy config failed because the target device is not the same as the source device. For example, copying a TRO configuration to a TFC device.

#### copy config modlerr"

Copy config failed because the model number of the source device and the target device is not the same. For example, copying a TFCB24F3XYZ1 configuration to a TFC24F3YZ1.

#### "copy config mem err"

Copy config failed because the software/application version of the source device and the target device is not the same.

#### "copy config Slave"

The target device has a slave address and it cannot respond to the master. Manually verify that the configuration was copied correctly or avoid using a slave address (128 - 254).

#### "copy config commerr"

Copy config failed because the target device did not respond after 3 attempts. Either the address does not exist or there is a problem with the wiring or with noise.

## <span id="page-11-0"></span>53. "adjust device instanc 0153000"

Default: Range: No

No/Yes

To change the device instance, select Yes and continue to the next step. If you select No, the device instance will be modified automatically according to the MAC address (the menu starts over at Step [1\)](#page-4-3).

![](_page_11_Figure_34.jpeg)

 $(\!\!(\!\!(\!\bullet)\!\!) \! )$ 

![](_page_12_Picture_0.jpeg)

## <span id="page-12-0"></span>54. "0153000"

Default: "current value"  $(\textcolor{blue}{(\textcolor{blue}{(\bullet)})})$ 0 to 4194302 Range: Increment: 1

Use the arrow buttons to change the value and press  $\bigodot$  to move to the next digit on the right or press  $\overline{\mathscr{A}}$  to move to the digit on the left. Ensure that you provide a unique device instance. Set the Jumper (JP3) to "RUN" mode (Operation Mode) to save the changes.

# **BACnet Setup Operation Mode**

The BACnet Setup mode is accessible through the normal Operation mode.

- 1. The Mode Selector Jumper (JP3) must be set to the "RUN" mode (Operation Mode). Refer to Wiring on page [2.](#page-1-0)
- 2. Press the  $\mathbb{Q}$  and  $\mathbb{Q}$  buttons for 5 seconds. The "ENTER PASSUBRD" screen appears.
- 3. Enter the password (637) within 1 minute. Use the arrow buttons  $\triangle$  and  $\nabla$  to increase or decrease the value and the  $\textcircled{\tiny{4D}}$ .  $\frac{(*)}{*}$  to advance and return to the digits respectively. If you enter the wrong password, the thermostat displays "ERDR" and returns to Operation Mode.
- 4. If you enter the password correctly, you will be taken to the BACnet program mode. The symbol is displayed indicating that the BACnet mode is active. In the BACnet mode, press the  $\bigcirc$  button to advance to the next program function and the  $\circledast\circ$ to return to the previous program function. Use the  $\triangle$  and  $\nabla$  buttons to adjust the values.

The thermostat will return to normal mode if you navigate through the entire menu and do not make any selection, or if you do not press any button for 5 minutes. The changed values will be saved automatically.

## 1. "auto BAUDS RATE" to "adjust device instance"

Range: Page: Steps [45](#page-10-5) to [54](#page-12-0) Page [11](#page-10-5) an[d 13](#page-12-0)

These BACnet setup steps are exactly the same as those in the Programming Mode. Please refer to Steps [45](#page-10-5) to [54](#page-12-0) starting on page [11.](#page-10-5) When complete continue to the following step.

## 2. "INSIDE TEMPER SENSOR OFFSET"

 $(\text{col})$ 

![](_page_12_Picture_324.jpeg)

Compare the displayed temperature reading with a known value from a thermometer. To offset or calibrate the sensor, use the arrows button to set the desired temperature reading. This is useful for thermostats installed in areas where the temperature read is slightly different than the room's actual temperature. For example, a thermostat placed right under the air diffuser.

## 3. "extern temper sensor offset"

![](_page_12_Picture_19.jpeg)

This option appears if you have set one of the analog inputs to **t10.0** (External temperature sensor 10.0 KΩ) at step [38.](#page-9-2) When the thermostat is connected to input (AI1), the display shows the temperature read by the external temperature sensor. Adjust the offset by comparing it with a known value (e.g. thermometer). If the sensor is not connected or short circuited, the display is

blank "Error", and the error symbol  $\Delta$  is displayed.

![](_page_13_Picture_0.jpeg)

## <span id="page-13-0"></span>**Operation Mode**

![](_page_13_Picture_3.jpeg)

*The Mode Selector Jumper (JP3) must be set to the "RUN" mode (Operation Mode). Refer to Wiring on page [2.](#page-1-0) To*  exit, set the Jumper (JP3) back to the "PGM" mode (Programming Mode). All changes will be saved.

![](_page_13_Figure_5.jpeg)

## **Power Up**

Upon power up, the LCD illuminates and all segments appear for 2 seconds. The thermostat then displays its current version for 2 seconds.

## **LCD Backlight**

Pressing any button on the thermostat illuminates the LCD for 4 seconds.

## **Temperature**

The thermostat always displays the temperature reading. If the sensor is disconnected or short circuited then "OFF", "- - -",  $\Delta$ (alarm symbol) are displayed. To toggle the temperature scale between <sup>o</sup>C and <sup>o</sup>F, press both the  $\triangle$  and  $\triangledown$  buttons for 3 seconds.

## **Setpoint**

To display the setpoint, press the  $\triangle$  or  $\triangledown$  button twice. The setpoint appears for 3 seconds. To adjust the setpoint, press the  $\triangle$ and  $\overline{\nabla}$  buttons while the temperature is displayed. If the setpoint adjustment has been locked (Step [4](#page-5-1) on page [6\)](#page-5-1), the lock  $\theta$ symbol appears.

![](_page_14_Picture_0.jpeg)

## **No Occupancy Mode**

This function is only available if you have selected the derogation time at Step [41](#page-10-7) on page [11.](#page-10-7) If the no occupancy is triggered, the thermostat enters the No Occupancy Mode (the ) symbol appears) and uses the heating and cooling setpoints defined at Step [42](#page-10-2) and [43](#page-10-1) on page [11.](#page-10-2)

The user can press any button to override the duration of No Occupancy. The  $\lambda$  symbol flashes to indicate that the derogation period is on. If the ) symbol does not flash, it means that the derogation period is complete or that the No Occupancy Mode derogation option has been locked.

## <span id="page-14-0"></span>**Control Mode**

To access the Control Mode, press the  $\textcircled{\tiny{8/A}}$  button. The Control Mode appears for 5 seconds. These options can vary depending on the options selected at Steps [6](#page-5-3) and [7](#page-5-4) on page [6.](#page-5-4)

- Auto (Automatic Cooling or Heating)
- Cooling only (on)
- Heating only (on)
- OFF

## **Fan Speed Selection Mode**

To access the Fan Speed selection mode, press the **c** button. The mode appears for 5 seconds. These options can vary depending on the fan speed signal and auto mode settings at Ste[p 33](#page-9-0) and Ste[p 36](#page-9-3) on page [10.](#page-9-3) 

- Automatic speed. This option is available if you have selected **Yes** (Enable) at Step [36](#page-9-3) in [Programming Mode.](#page-4-0)
- Low speed
- Medium speed
- High speed
- Off

![](_page_15_Picture_0.jpeg)

## **Notes**

![](_page_15_Picture_57.jpeg)

![](_page_15_Picture_4.jpeg)

Recycling at end of life: please return this product to your Neptronic local distributor for recycling. If you need to find the nearest Neptronic authorized distributor, please consult **[www.neptronic.com](http://www.neptronic.com/)**.

![](_page_15_Picture_6.jpeg)

![](_page_15_Picture_7.jpeg)

400 Lebeau blvd, Montreal, Qc, H4N 1R6, Canada **[www.neptronic.com](http://www.neptronic.com/)** Toll free in North America: 1-800-361-2308 Tel.: (514) 333-1433 Fax: (514) 333-3163 Customer service fax: (514) 333-1091 Monday to Friday: 8:00am to 5:00pm (Eastern time)